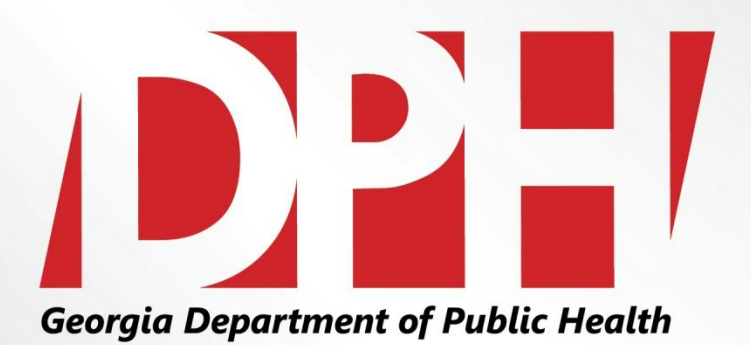

### **Conferring Rights for NHSN Data to the State of Georgia**

Presentation to: Georgia Hospital Association

Presented by: Jeanne Negley, MBA, Healthcare Associated Infection Coordinator

Date: October 31, 2012

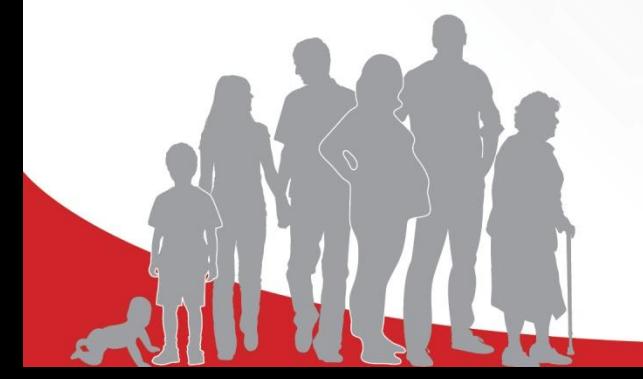

## **Outline**

- Data Requested: Overview & Additional Details
- Conferring Rights:
	- Overview
	- Joining the State of Georgia Group
	- Confer Rights for Patient Safety Module
	- Confer Rights for Healthcare Personnel Safety Module
- Frequently Asked Questions

# Overview of Data Requested

- **1. All NHSN data included in the Hospital Quality Reporting Program**
- **2. Start date is January 2013**
	- **Not retrospective**
- **3. Includes 2012 survey** 
	- **Survey data available as of January 2013**

# Additional Identifiers Requested

### **To assist with future validation efforts:**

- **1. Requesting gender and date of birth**
	- **Required fields; no additional data entry**
- **2. Request Patient ID be input as Medical Record Number**
	- **Supports NHSN relational database structure**

## Details of Data Requested

### **Included with letter from Commissioner to hospital leadership:**

#### STATE OF GEORGIA SUMMARY OF DATA REQUEST

- 1. General (applies to all facility types)
	- Patient with specific identifiers: gender and DOB
	- Monthly reporting plan
	- Data Analysis
	- · Facility Information (facility ID, name and contact)
- 2. Surveys

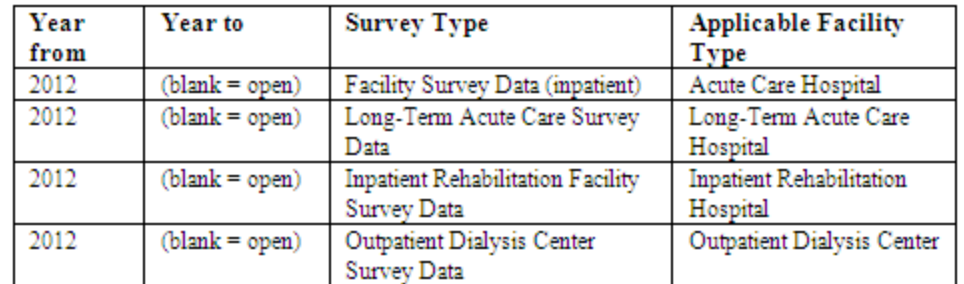

3. Infection and other events

#### (This lists numerator data for CLABSI [BSI], CAUTI and SSIs)

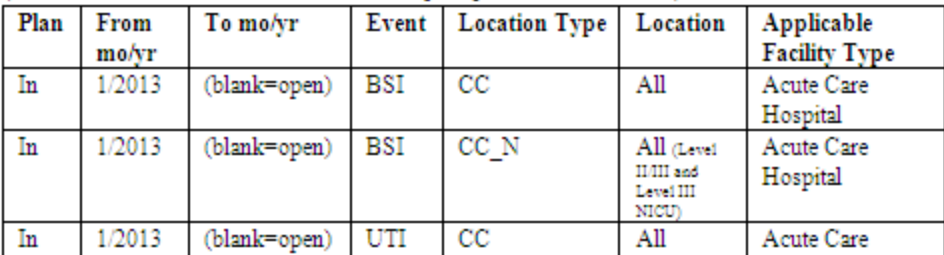

# Overview of Conferring Rights

- **1. Hospitals confer rights by January 31, 2013.**
- **2. Confer rights for data required by CMS.**
	- **Critical Access Hospitals can participate as well.**
- **3. Group ID = 29283**
- **4. Password = giamrs812!**
- **5. Confer rights under Patient Safety and Healthcare Personnel Modules**

# Details of Conferring Rights

- **1. Needs to be done by NHSN facility administrator**
- **2. Log onto Patient Safety module**

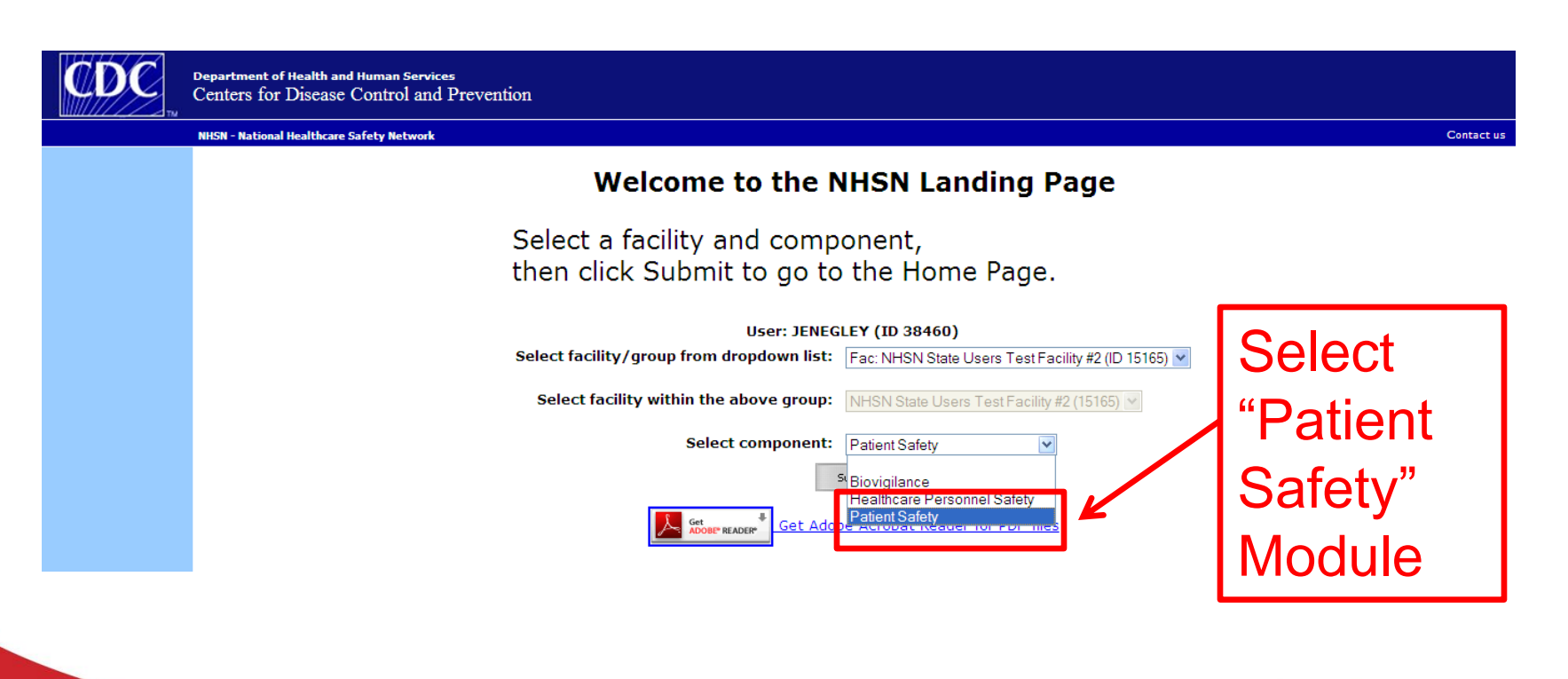

# Join Group

### **From left navigation bar, select GroupJoin**

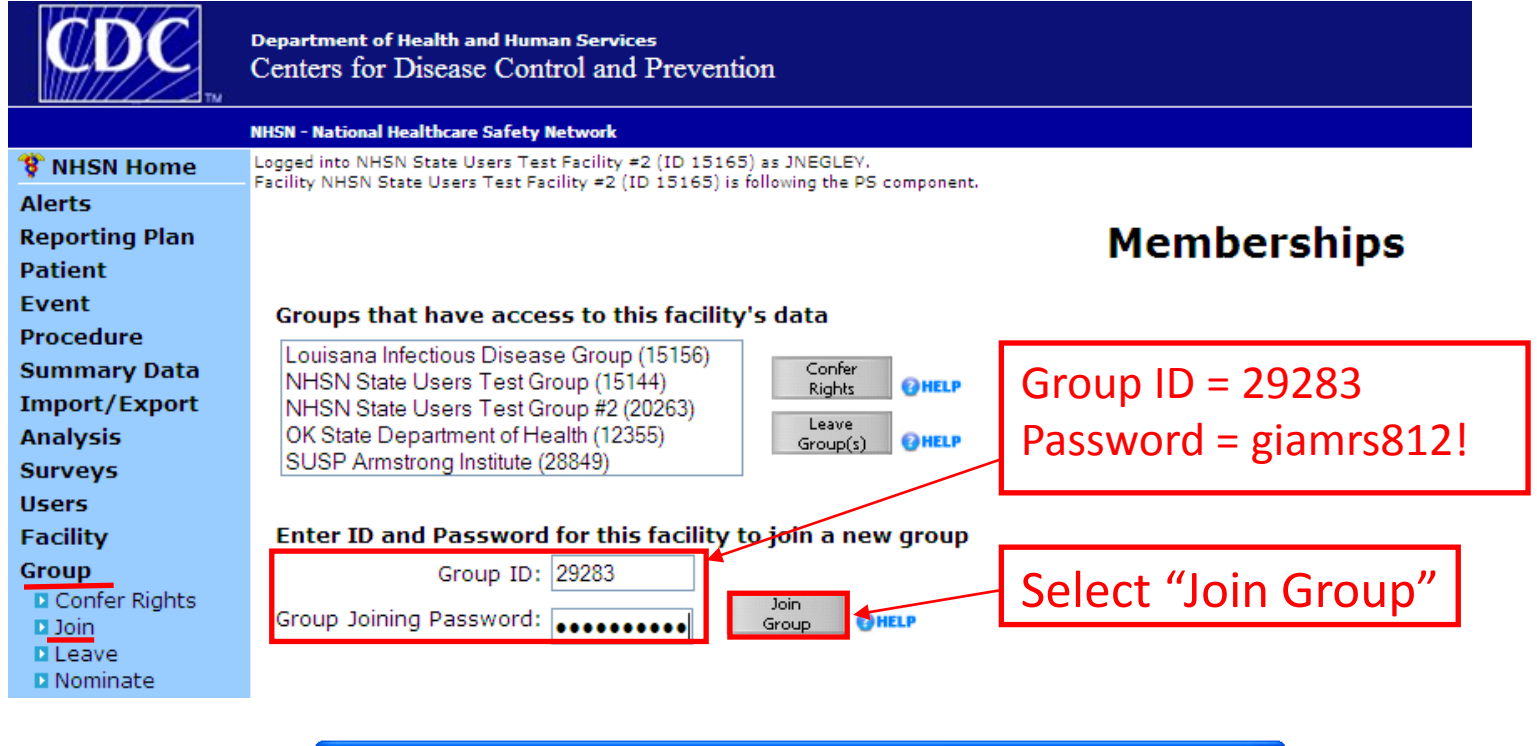

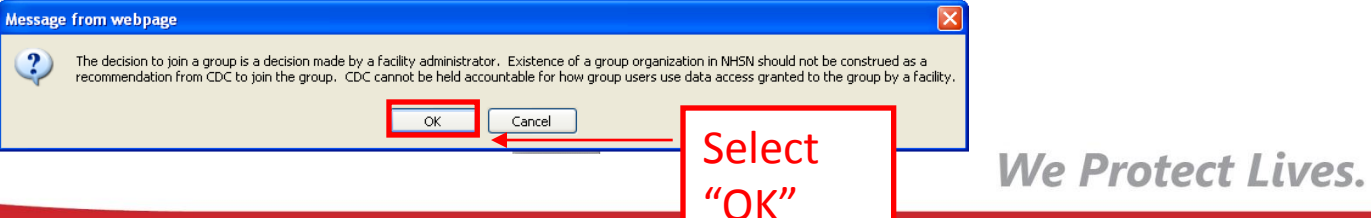

## Part I: Confer Rights--Patient Safety **Review list of Conferred Rights and Scroll to bottom and select "Accept"**

**Department of Health and Human Services** Centers for Disease Control and Prevention

#### **NHSN - National Healthcare Safety Network**

Logged into NHSN State Users Test Facility #2 (ID 15165) as JNEGLEY. Facility NHSN State Users Test Facility #2 (ID 15165) is following the PS component.

#### **Confer Rights-Patient Safety**

! Please review the data rights that "NHSN State Users Test Group #2" is requesting from your facility: - Verify locations - Press "accept" button to confer rights or review current rights before accepting new rights

**OHELP** 

#### **Patient Safety**

**S** NHSN Home

**Alerts Reporting Plan** 

**Patient Fvent** 

**Procedure** 

**Analysis** 

**Surveys Users** 

**Facility** 

Group Log Out

**Summary Data** 

Import/Export

General **View Options** Patient With All Identifiers Without Any Identifiers  $\triangle$ **X** With Specified Identifiers **X** Gender  $\triangle$  **X** DOB  $\triangle$  Ethnicity Race Monthly Reporting Plan  $\mathbf{x}$ Data Analysis  $\mathbf{x}$ 

 $\mathbf{x}$ 

Confer Rights Page extends to next page in document. Scroll to the bottom and select "Accept."

 $\epsilon_{\rm H}$  -  $\vert$  0.100%

 $\bigoplus$  Internet

NHSN Home | My Info | Contact us | Help | Log Out

#### **Surveys**<sup><sup>1</sup></sup>

**Facility Information** 

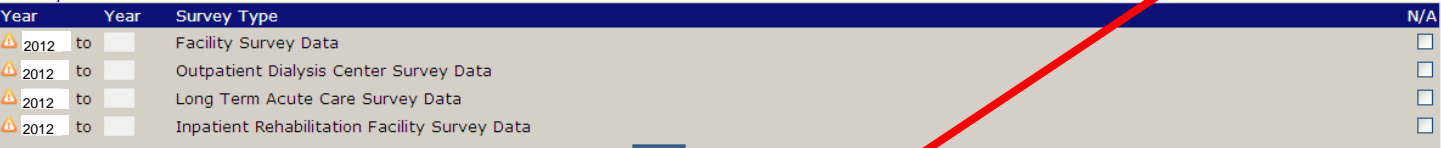

MDRO/CDI Process & Outcome Measures **Location Type** Month Location **ier Location Require Your Locations** Accept Back

## Part II: Confer Rights--Healthcare Personnel (HCP) Safety (1 of 4)

### **Log onto Healthcare Personnel Safety Module**

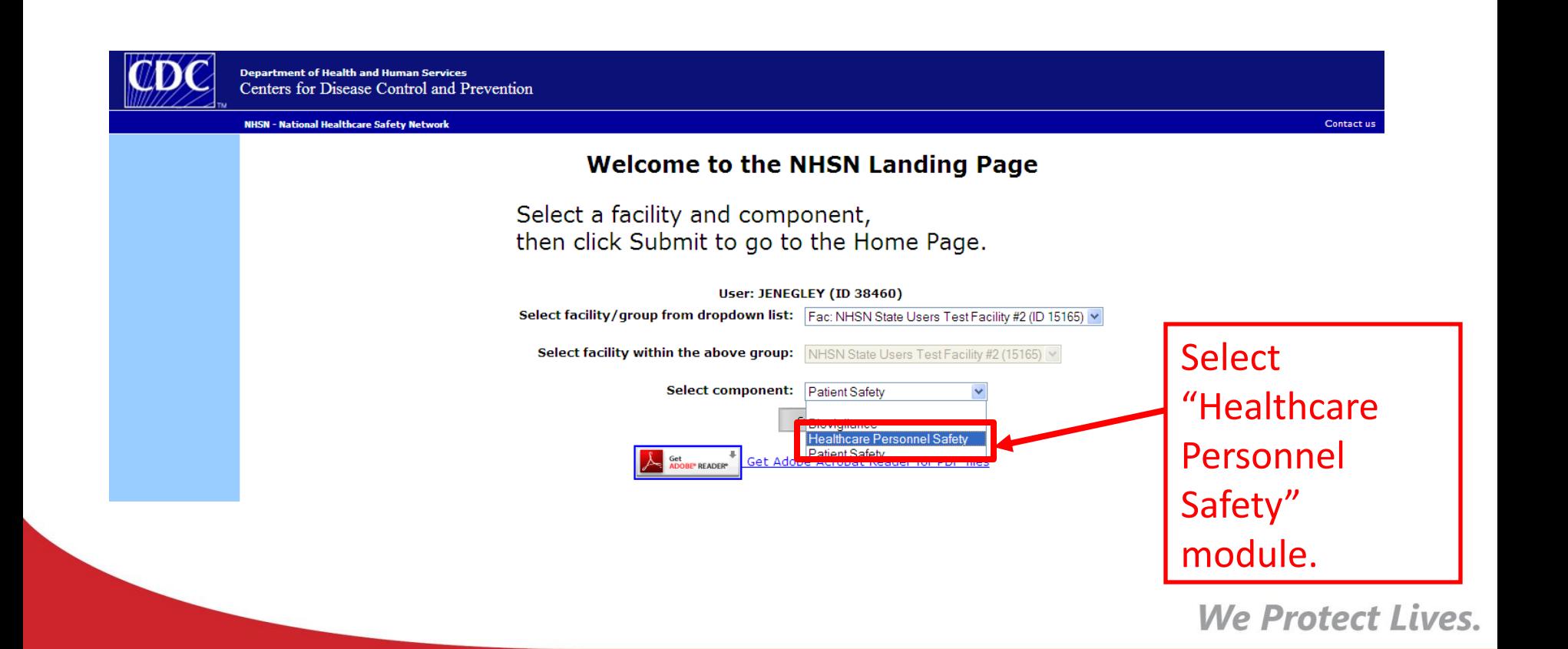

## Part II: Confer Rights: HCP Safety Continued (2 of 4)

### **An Action Item will appear to confer rights. Select the "not accepted" link.**

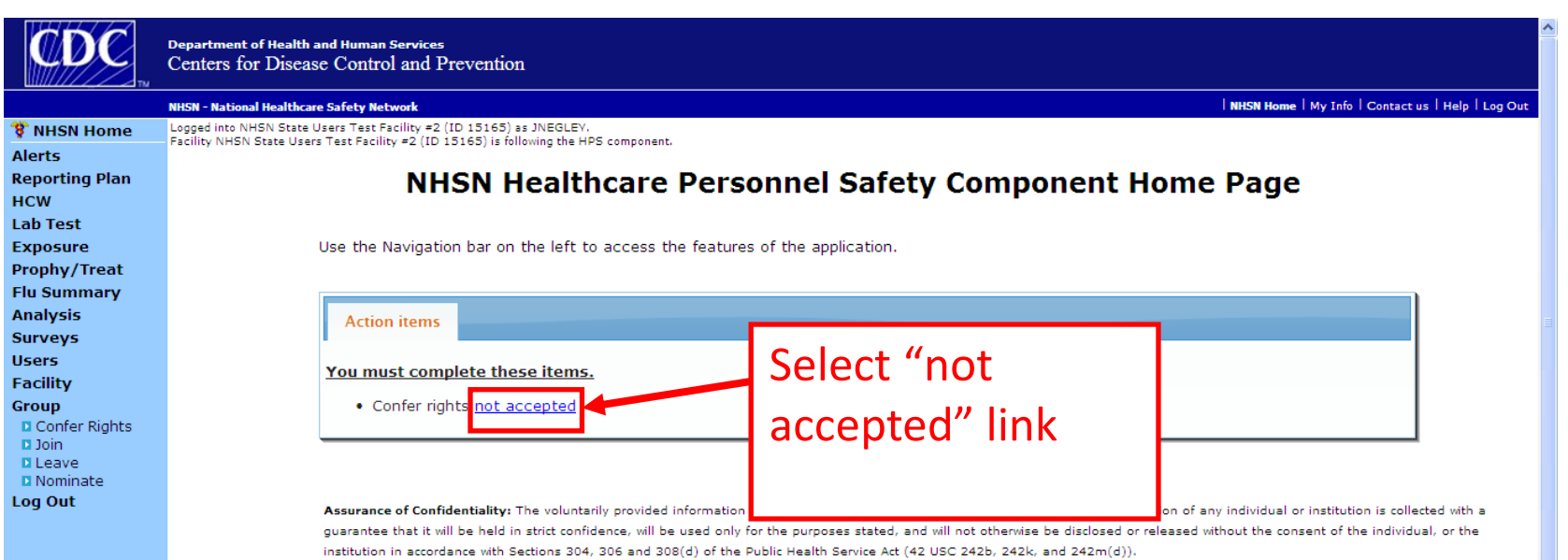

## Part II: Confer Rights: HCP Safety Continued (3 of 4)

### **The Confer Rights Not Accepted screen will appear. Select "State of Georgia."**

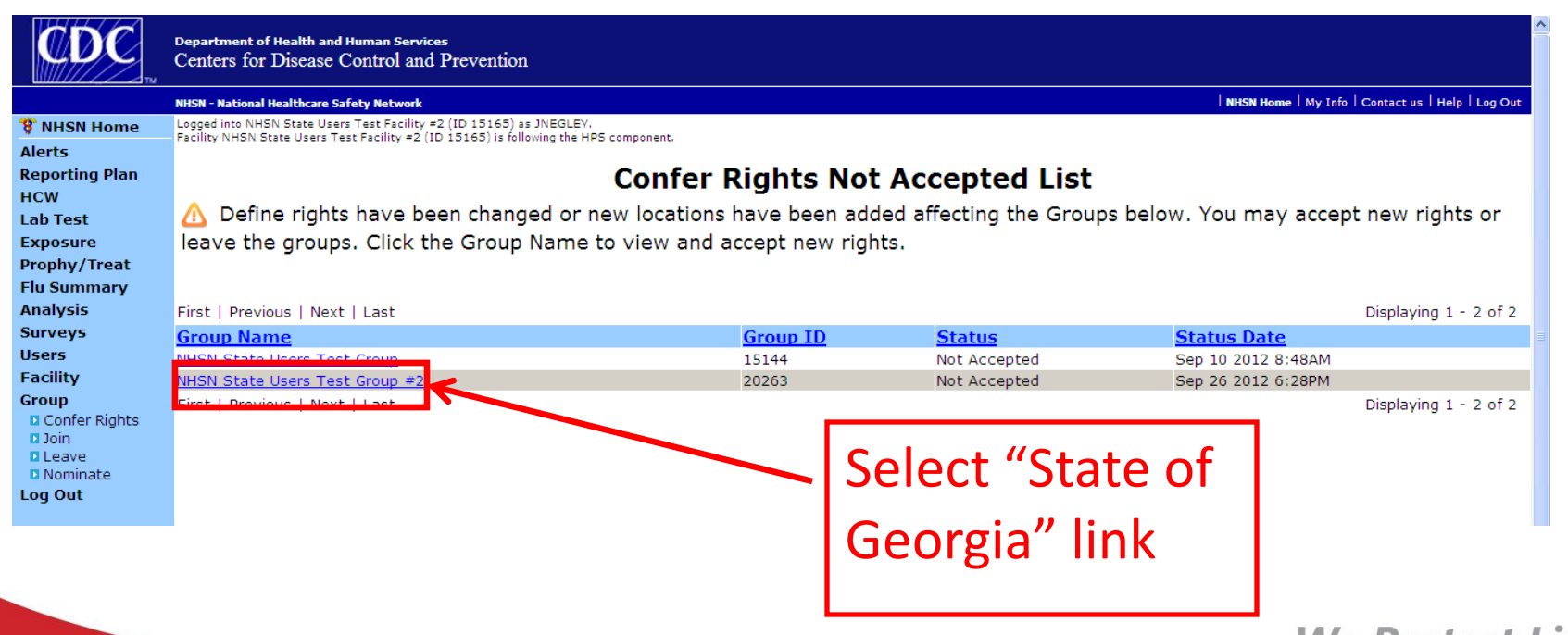

rotect Lives.

## Part II: Confer Rights: HCP Safety Continued (Part 4 of 4)

### **The Confer Rights-HCP Safety Screen will appear. Scroll to bottom and select "Accept."**

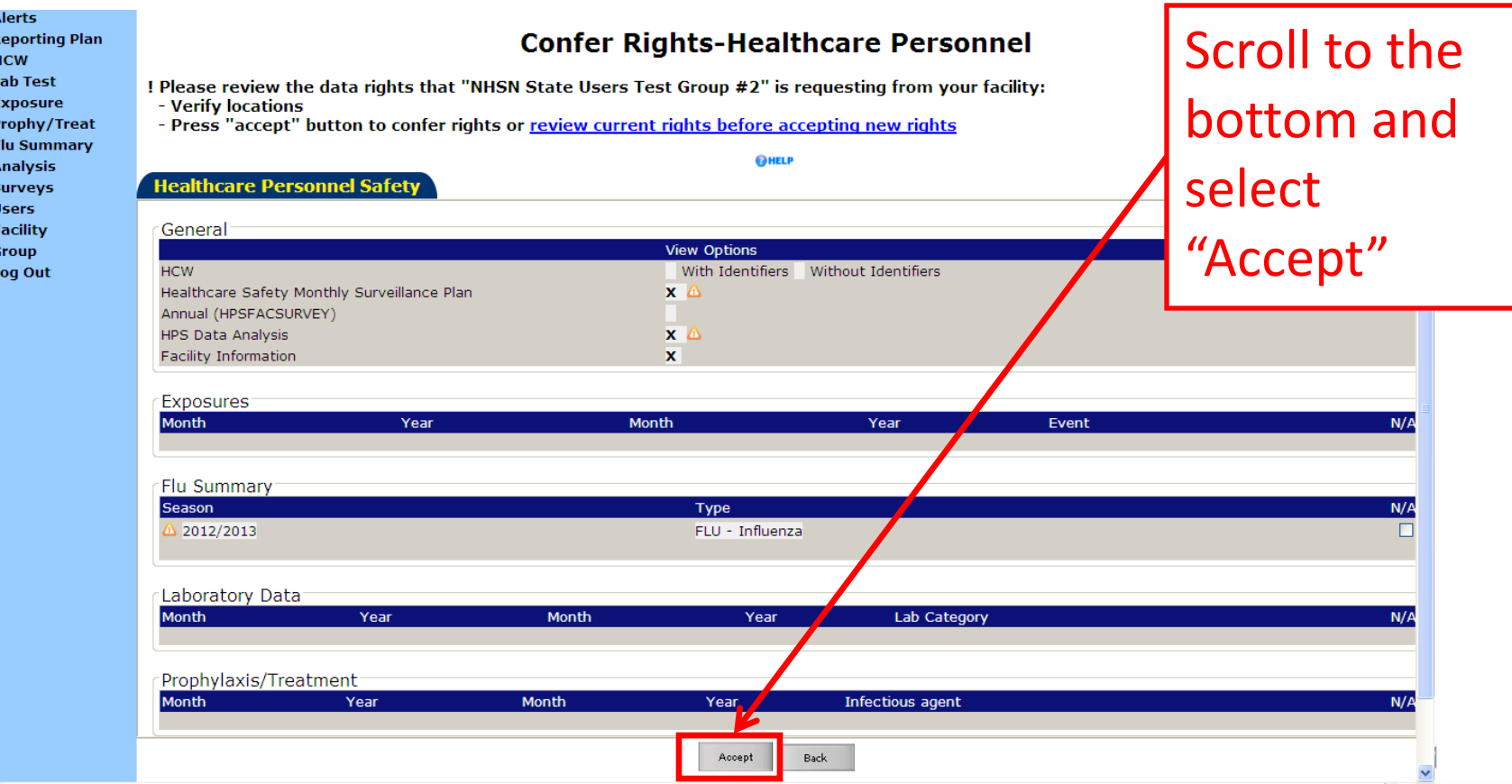

## Frequently Asked Question (FAQ) 1

**What if an HAI is not applicable to our facility, such as we do not have a NICU or we do not perform HYST? Do I still need to confer rights for non-applicable measures?**

*Under the heading "your locations," you will see "no locations meets criteria." If you do not have the specified location, it is fine to accept as presented. You can confer rights for that item and the state will not receive any information because your facility will not enter data for it.*

No locations meet criteria

# FAQ 2

**I am tracking HYST inpatient and outpatient procedures. Will my outpatient HYST data be viewed by the state?**

*No. The state is requesting only inpatient procedures at this time, and if your facility is tracking inpatient and outpatient HYST procedures, the confer rights template will only allow the state to view the inpatient HYST procedures.*

# FAQ 3

### **If the Confer Rights page does not appear or if I need to review it again, how can I do so?**

*From left navigation bar, select Group Confer Rights. Highlight "State of Georgia" in the box on right and select gray "Confer Rights" button. A dialog box will appear stating it is a facility's decision to confer rights; select "OK." The conferring rights screen will appear.* 

# Questions?

Jeanne Negley, MBA HAI Coordinator Georgia Department of Public Health 2 Peachtree Street NW, #14-225 Atlanta, GA 30303

Phone: 404-657-2593 Fax: 404-657-7517

Email: jenegley@dhr.state.ga.us